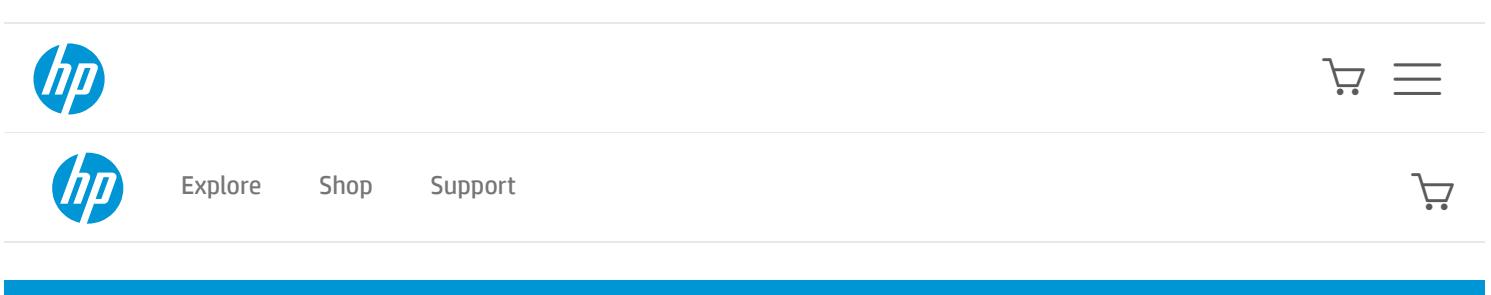

[Support](https://support.hp.com/hp-pps-services/hub/navigation?h_client=s-a-r11839-1&h_product=3339415&h_lang=en&h_cc=us&h_pagetype=s-017) Home [Products](javascript:void(0))  $\sim$  [Software](https://support.hp.com/us-en/drivers) and Drivers [Diagnostic](javascript:void(0)) Tools  $\sim$  Contact Support [Business](javascript:void(0)) Support  $\sim$ 

#### **[PRODUCT](https://support.hp.com/hp-pps-services/hub/navigation?h_client=s-a-r11839-1&h_product=3339415&h_lang=en&h_cc=us&h_pagetype=s-001) HOME**

# HP Designjets - Change Print Settings (Windows 10)

#### This document is for HP Designjets in Windows 10

This document describes how to change the print settings for single print jobs, how to change the default print settings, and explains the print settings options available in the Windows 10 Print Driver.

### This video shows how to change print settings in Windows 10

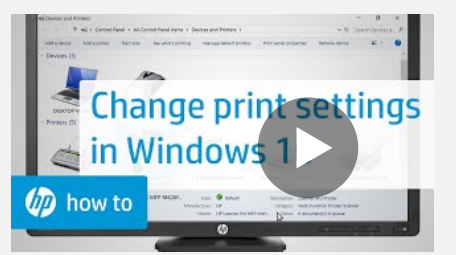

#### VIDEO

Changing Print Settings in Windows 10 Learn how to change print settings for individual print jobs and default settings for all print jobs in Windows 10

<u>Click here to see this video in full screen on [YouTube.](https://youtu.be/-NC0j1cJAgQ) ע</u>

## Change the print settings for a single print job

If you're printing a single document from any program on Windows 10, and want to change the print settings, use the following steps.

1. Open the document that you want to print. Click File, and then click Print.

The **Print** window opens.

- 2. Click the option that opens the Properties dialog box. Depending on the software program, the button might be Properties, Options, Printer setup, Printer, or Preferences.
- 3. Select the print settings for the current print job, and then click OK.

See the below sections to change the paper size and orientation settings.

 $|\times|$ Change the paper size

- 1. In the Driver settings, click the Paper/Quality tab in the printer driver properties window.
- 2. Click the Advanced tab.
- 3. Under the Paper Size heading, click the arrow  $(\checkmark)$  to open the drop-down menu, and then select a standard paper size or any custom created paper size.

4. To create a new Custom Paper Size, click Custom and define the unit, size, name, and then click Save.

5. Click OK.

### $\times$  Change the print orientation

1. In the Driver settings, click the Layout tab (in some Designjet printer models, the Layout tab will be available under Finishing or Paper/Quality).

- 2. Under the Orientation heading, select Portrait or Landscape.
- 3. Click OK.

## Change the printed text size

Printed text size cannot be changed in the general Windows 10 print settings. For instructions on how to change the text size in a specific program, see that program's help guide.

## Change the default print settings for all print jobs

If you want to change the settings for every print job, use the following steps.

1. Search Windows for devices, and click Devices and Printers in the list of results.

- 2. Right-click the printer icon ( ) for your printer, and then select **Printing preferences**.
- 3. Select your new default print settings (paper size, orientation, etc.), and then click OK.

## Understanding print settings

Use the following guide to help you understand the print settings.

NOTE: The names of the tabs and settings might be different, depending on your printer model and driver versions some of the features may not be applicable.

### Settings on the Features or Layout or color tab of the Printing Preferences screen

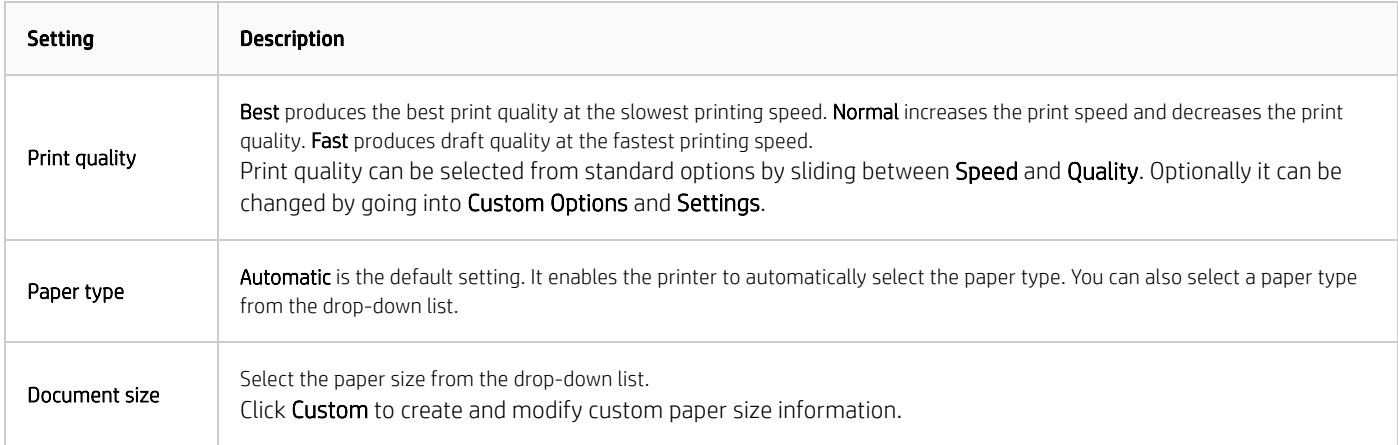

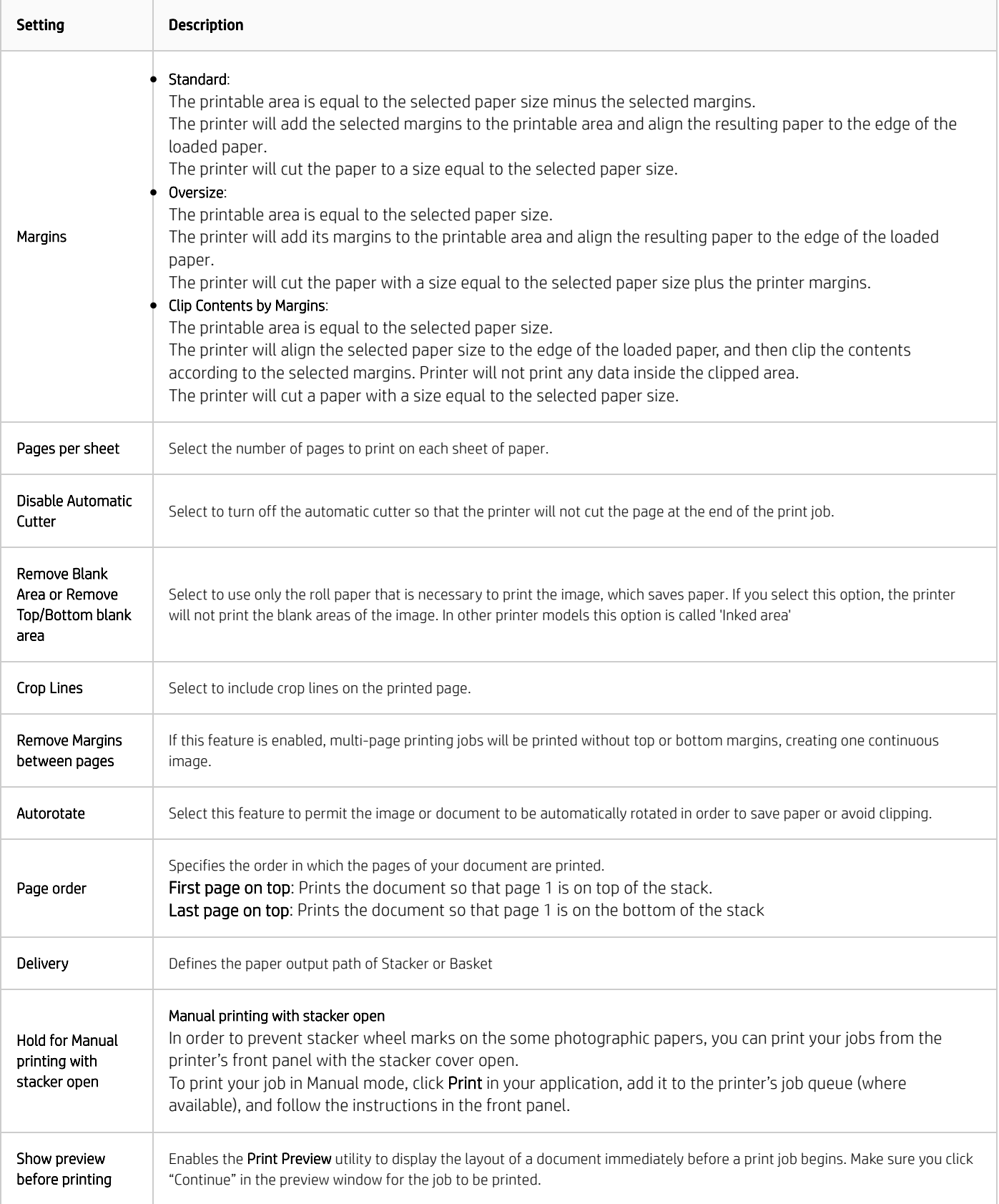

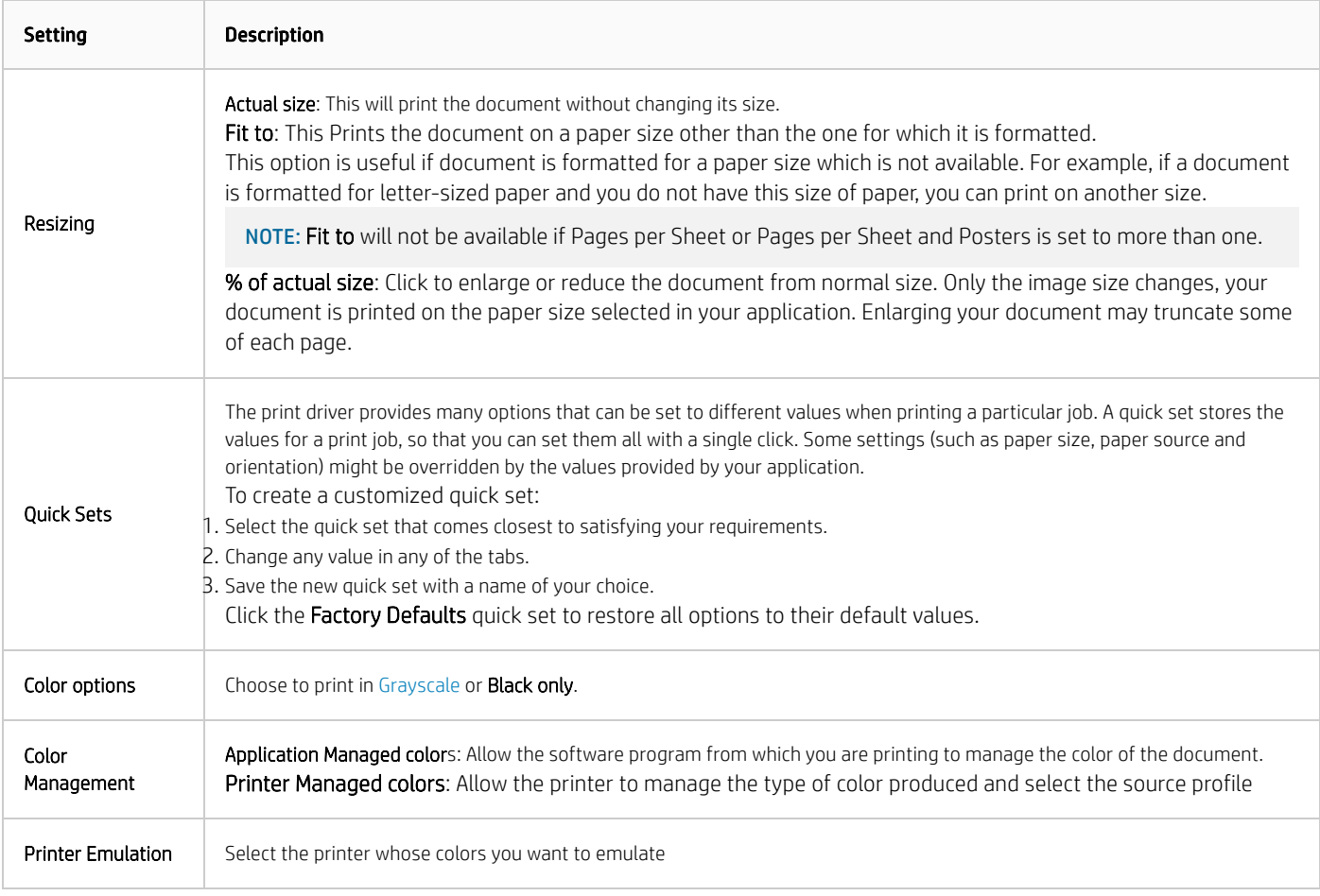

### Additional support options

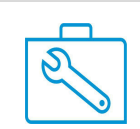

Try one of our automated tools or [diagnostics](https://support.hp.com/us-en/topic/diagnostics?jumpid=in_r11839_us/en/moreoptionsDoc/Diag)

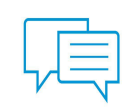

Ask a question on our HP Support [Community](https://h30434.www3.hp.com/) page

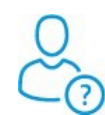

Get in touch with one of our [support](https://support.hp.com/us-en/contact-hp) agents

Country/Region: **ED** United States

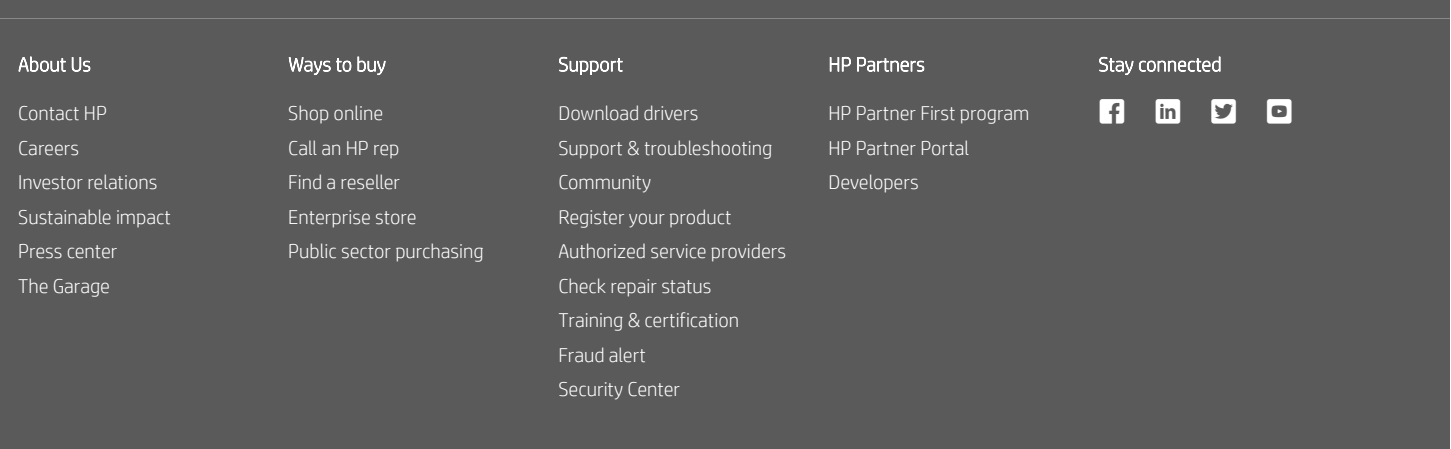

[Recalls](https://www8.hp.com/us/en/hp-information/recalls.html) | Product [recycling](https://www8.hp.com/us/en/hp-information/environment/product-recycling.html) | [Accessibility](https://www8.hp.com/us/en/hp-information/accessibility-aging/index.html) | CA [Supply](https://h20195.www2.hp.com/V2/GetDocument.aspx?docname=c06009255) Chains Act | Site [Map](https://www8.hp.com/us/en/sitemap.html) | [Privacy](https://www8.hp.com/us/en/privacy/privacy-central.html) | Use of [cookies](https://www8.hp.com/us/en/privacy/use-of-cookies.html) | [Personal](https://www8.hp.com/us/en/personal-data-rights.html) data rights | [Terms](https://www8.hp.com/us/en/terms-of-use.html) of use | Limited warranty [statement](https://www8.hp.com/us/en/privacy/limited_warranty.html) | Terms & [conditions](https://store.hp.com/us/en/cv/termsandconditions?jumpid=re_r11662_redirect_ETR&ts=20151012014516_LIymYBM9Ho1W) of sales & service